Šī instrukcija paredzēta LVS juridiskajiem biedriem darbam ar statistikas sistēmu vietnē athletics.lv.

**Autorizācija** - <https://athletics.lv/lv/auth/login>

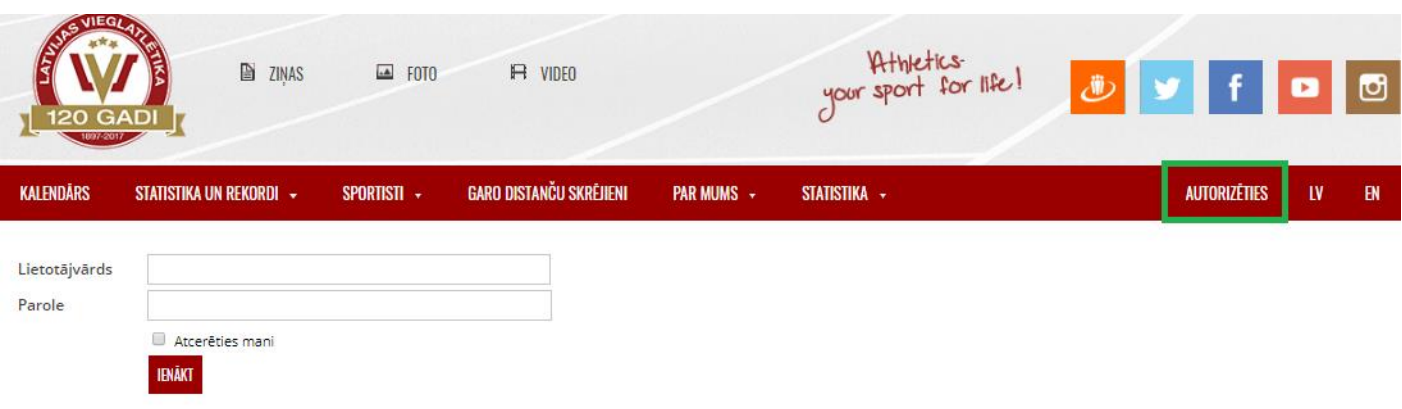

*Att. 1 - Autorizācijas lapa*

Jāievada piešķirtais lietotājvārds un parole, jāspiež poga "Ienākt" (att. 1).

Paroli ir iespējams nomainīt izvēlnē izvēloties "Profils -> Mainīt paroli".

Sadaļā "Profils -> Mainīt foto" ir iespējams norādīt profila foto.

## **Sadaļa "Par mums -> Juridiskie biedri"** - <https://athletics.lv/lv/members>

Pieejams saraksts ar LVS juridiskajiem biedriem.

## **JURIDISKIE BIEDRI**

KONTAKTINFORMÁCIJA

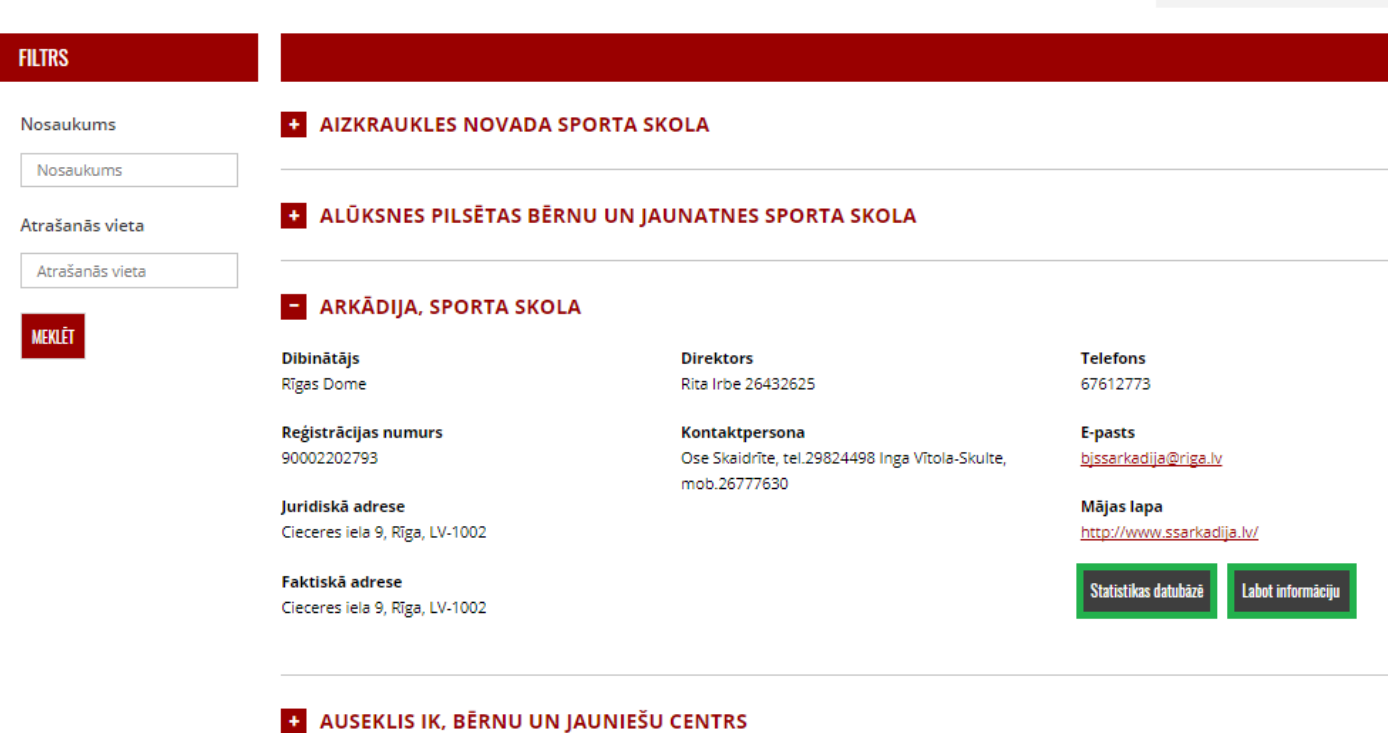

Ātrā meklēšana

*Att. 2 – Juridisko biedru saraksts*

Atverot organizāciju, var aplūkot informāciju par konkrēto organizāciju. Nospiežot pogu "Statistikas datubāzē" (att. 2), var aplūkot informāciju par organizāciju, kā arī sportistu un treneru sarakstus, kuri ir piesaistīti organizācijai.

Informāciju par organizāciju var mainīt un papildināt pati organizācija. Juridisko biedru sarakstā atverot informāciju par organizāciju jāspiež poga "Labot informāciju" (att. 2) vai arī kad ir atvērta organizācijas lapa, tad izvēlnē var izvēlēties "Satura administrācija -> Labot informāciju" (att. 3). Ja šī poga nav pieejama (redzama), tad sazinieties ar sistēmas administratoru.

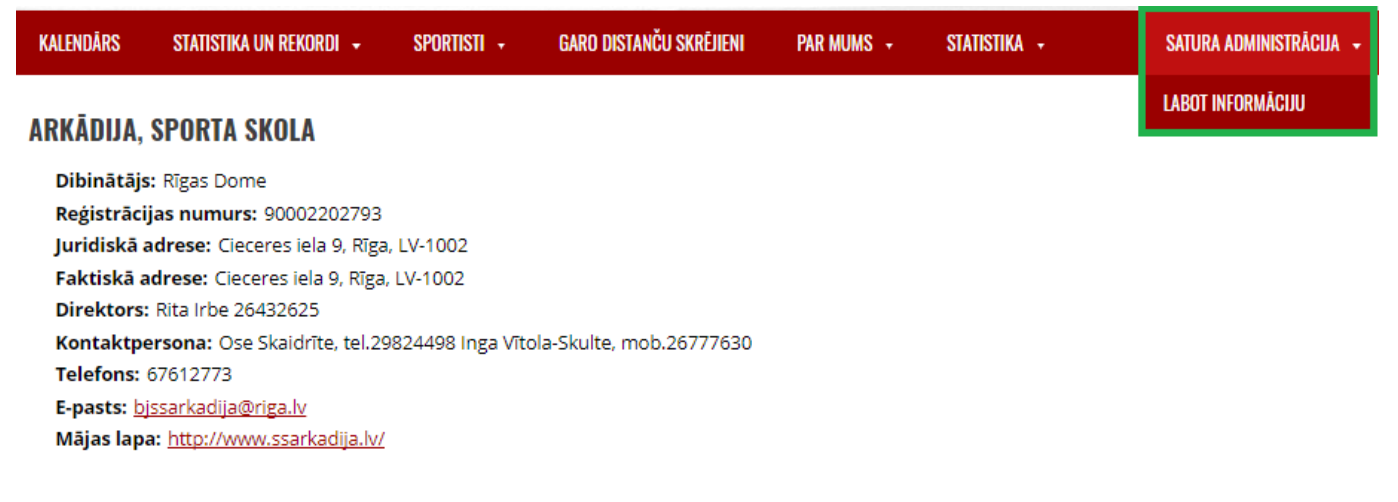

*Att. 3 – Organizācijas profils*

Pēc informācijas rediģēšanas jānospiež poga "Saglabāt", lai saglabātu izmaiņas (att. 4).

| <b>Nosaukums</b>                      | Krāslavas sporta skola                   |
|---------------------------------------|------------------------------------------|
| Dibinātājs                            | Krāslavas novada Dome                    |
| Reģistrācijas numurs                  | 90001300175                              |
| Juridiskā adrese                      | Rīgas iela 52, Krāslava, LV-5601         |
| Faktiskā adrese                       | Rīgas iela 52, Krāslava, LV-5601         |
| <b>Direktors</b>                      | Viktors Beinarovičs 26178147             |
| Kontaktpersona                        | Umbraško Inese, dir.vietn., tel.65622722 |
| Telefons                              | 65622724                                 |
| E-pasts                               | sportaskola@kraslava.lv                  |
| Mājas lapa                            |                                          |
| <b>SAGLABAT</b><br>•Saglabāt izmainas |                                          |

*Att. 4 - Rediģēt informāciju par organizāciju*

## **Sadaļa Personas** - <https://athletics.lv/lv/people>

Var meklēt un aplūkot informāciju par personām sistēmā (sportisti, treneri).

Organizācija var rediģēt savu sportistu un savu treneru informāciju, kā arī pievienot jaunas personas. Organizācijas sportistu un treneru saraksts ir aplūkojams katras organizācijas profilā.

Lai labotu informāciju par savas organizācijas sportistiem (vai treneriem), ir nepieciešams atvērt personas profilu, tad izvēlnē var izvēlēties "Satura administrācija -> Labot informāciju" (att. 5).

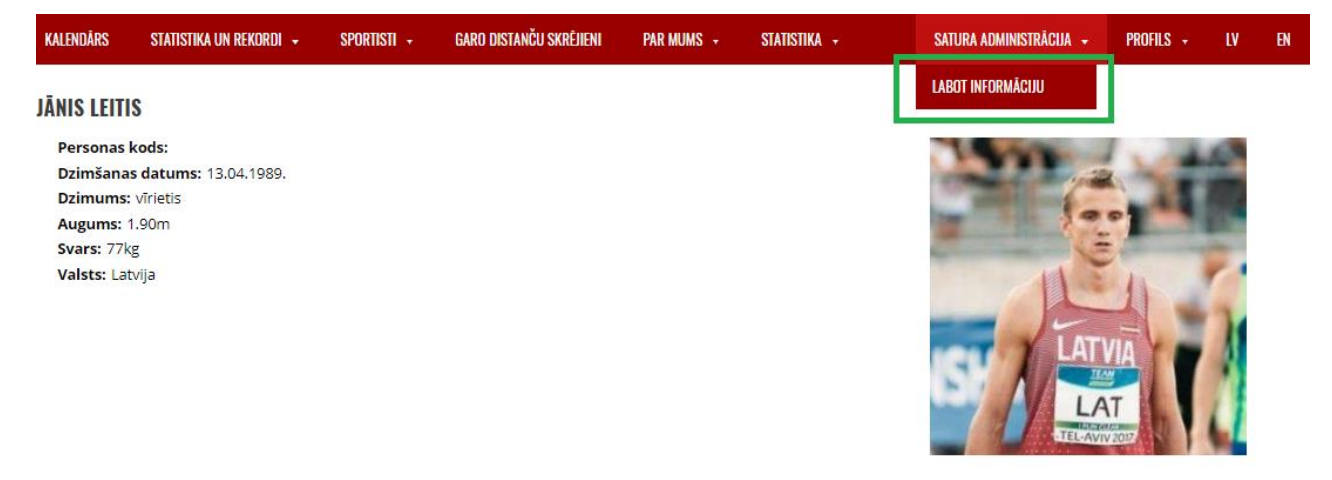

*Att. 5 - Personas profils*

Ir iespējams labot informāciju par personu, kā arī piesaistīt treneri(-us). Lai piesaistītu treneri, nepieciešams ievadīt trenera vārdu uzvārdu un tad no sistēmas piedāvātajiem variantiem izvēlēties treneri, nospiežot uz viņa vārda. Kad treneris beidz sadarbību ar sportistu, tad jāraksta beigu datums. Jācenšas visur likt pareizi sadarbības sākuma un beigu datumi, lai šis saraksts aprakstītu, kas un kad faktiski ir trenējis.

Pēc informācijas rediģēšanas jānospiež poga "Saglabāt", lai saglabātu izmaiņas (att. 6).

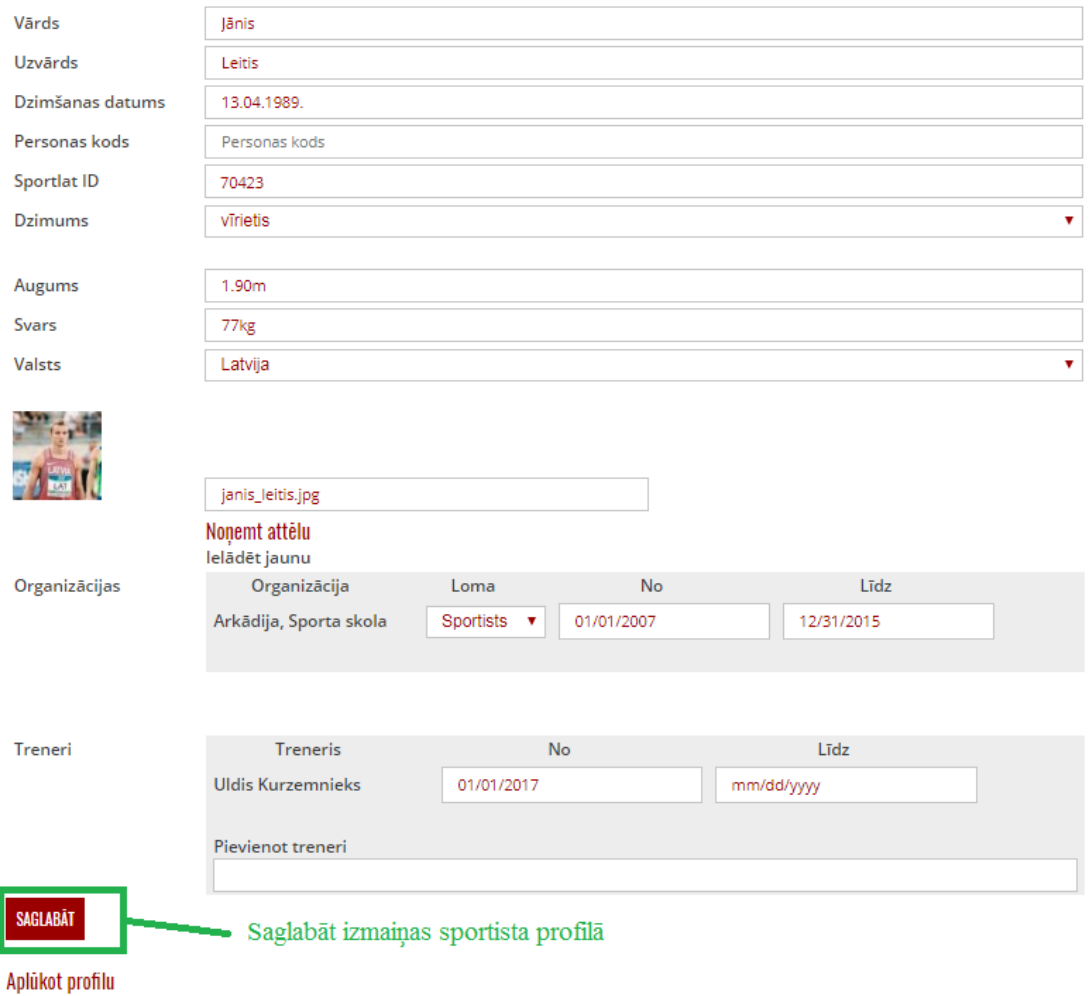

*Att. 6 - Rediģēt informāciju par personu*

Lai pievienotu jaunu personu, vispirms doties uz sadaļu "Statistika -> Personas" <https://athletics.lv/lv/people> un pārliecināties par to, ka šāda persona sistēmā jau neeksistē – laukā "Vārds" var ievadīt vārdu un/vai uzvārdu un pēc atlasītajiem rezultātiem pārliecināties, ka tiešām neeksistē konkrētā persona sistēmā. Personai var būt vairāki vārdi vai nepareizi ievadīts vārds, uzvārds, tāpēc var meklēt pēc dažādām kombinācijām (tikai pēc vārda, tikai pēc uzvārda) un attiecīgi pārbaudīt atlasīto rezultātu sarakstu.

Ja atrodat personu sistēmā, taču šī persona nav piesaistīta jūsu organizācijai, tad sazināties ar sistēmas administratoru, kurš piesaistīs minēto personu Jūsu organizācijai!

Ja persona sistēmā neeksistē tad tai pašā sadaļa "Personas" izvēlnē var izvēlēties "Satura administrācija -> Jauna Persona" (att. 7).

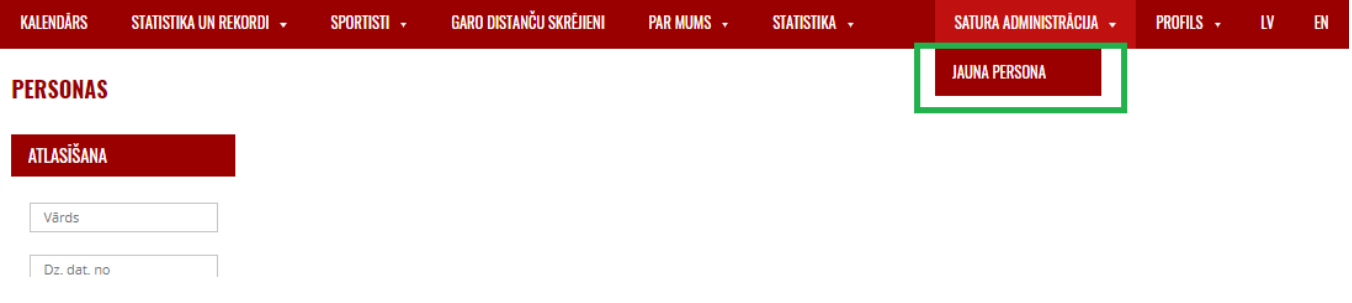

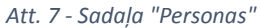

Par personu var pievienot sekojošu informāciju, obligātie parametri izcelti treknrakstā, taču vēlams pēc iespējas vairāk informāciju norādīt par katru sportistu, jo šie profili ir pieejami publiski un pret tiem jāizturas kā pret sportistu publiskajiem profiliem:

- **Vārds**
- **Uzvārds**
- Dzimšanas datums formātā dd.mm.gggg.
- Personas kods netiek rādīts publiski.
- Sportlat ID sportista ID sportlat.lv portālā. Nepieciešams, ja sportists piedalās sportlat rīkotajās sacensībās.
- **Dzimums**
- **Augums**
- **Svars**
- **Valsts**
- Attēls attēla izmērs vismaz 300x300 pikseļi, bildes forma kvadrāts.
- Organizācija automātiski tiek norādīta lietotāja organizācija
- **Treneri**

Ja sistēmā viena persona ir pievienota vairāk nekā vienu reizi, tad nepieciešams sazināties ar sistēmas administratoru par šo gadījumu, lai būtu iespējams apvienot informāciju vienā profilā un lieko profilu(-us) dzēst.

Informācija par sportistiem un sportistu treneriem turpmāk pārvaldīs katra organizācija pati. Lūgums pārbaudīt informāciju par esošajiem sportistiem, veikt korekcijas (ja nepieciešams – papildināt dzimšanas datus, izlabot vārdu/uzvārdu, norādīt attēlu, fiziskos parametrus utt.) un pievienot jaunos audzēkņus un trenerus, kad tie pievienojas jūsu organizācijai, ja šīs personas vēl nav sistēmā.

Lai piesaistītu treneri, nepieciešams ievadīt trenera vārdu uzvārdu un tad no sistēmas piedāvātajiem variantiem izvēlēties treneri, nospiežot uz viņa vārda. Kad treneris beidz sadarbību ar sportistu, tad jāraksta beigu datums. Jācenšas visur likt pareizi sadarbības sākuma un beigu datumi, lai šis saraksts aprakstītu, kas un kad faktiski ir trenējis.

Beidzot darbu sistēmā, izvēlnē jāizvēlas "Profils -> Iziet" (att. 8).

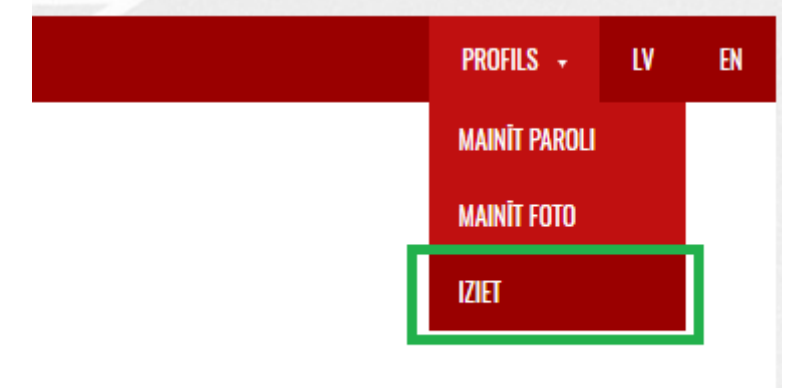

*Att. 8 - Iziet no profila*

Atbilstošā profila lietotājs (organizācija) ir atbildīgs par darbībām, kas ir veiktas sistēmā no šī profila. Sistēmā tiek vākti ieraksti par veiktajām darbībām, līdz ar to ir iespējams identificēt, no kura profila ir veikta darbība.

Ja organizācijai ir nepieciešams papildus lietotājs sistēmā, tad sazināties ar sistēmas administratoru.